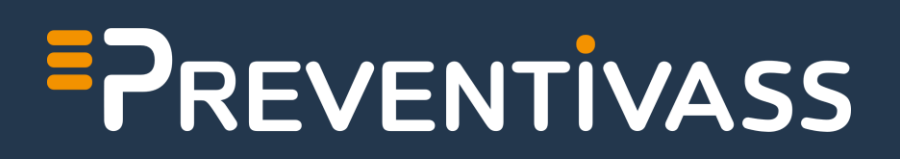

Manuale tecnico dell'amministratore d'impresa

*Versione 1.2 | Aggiornata al 12/05/2022*

## Sommario

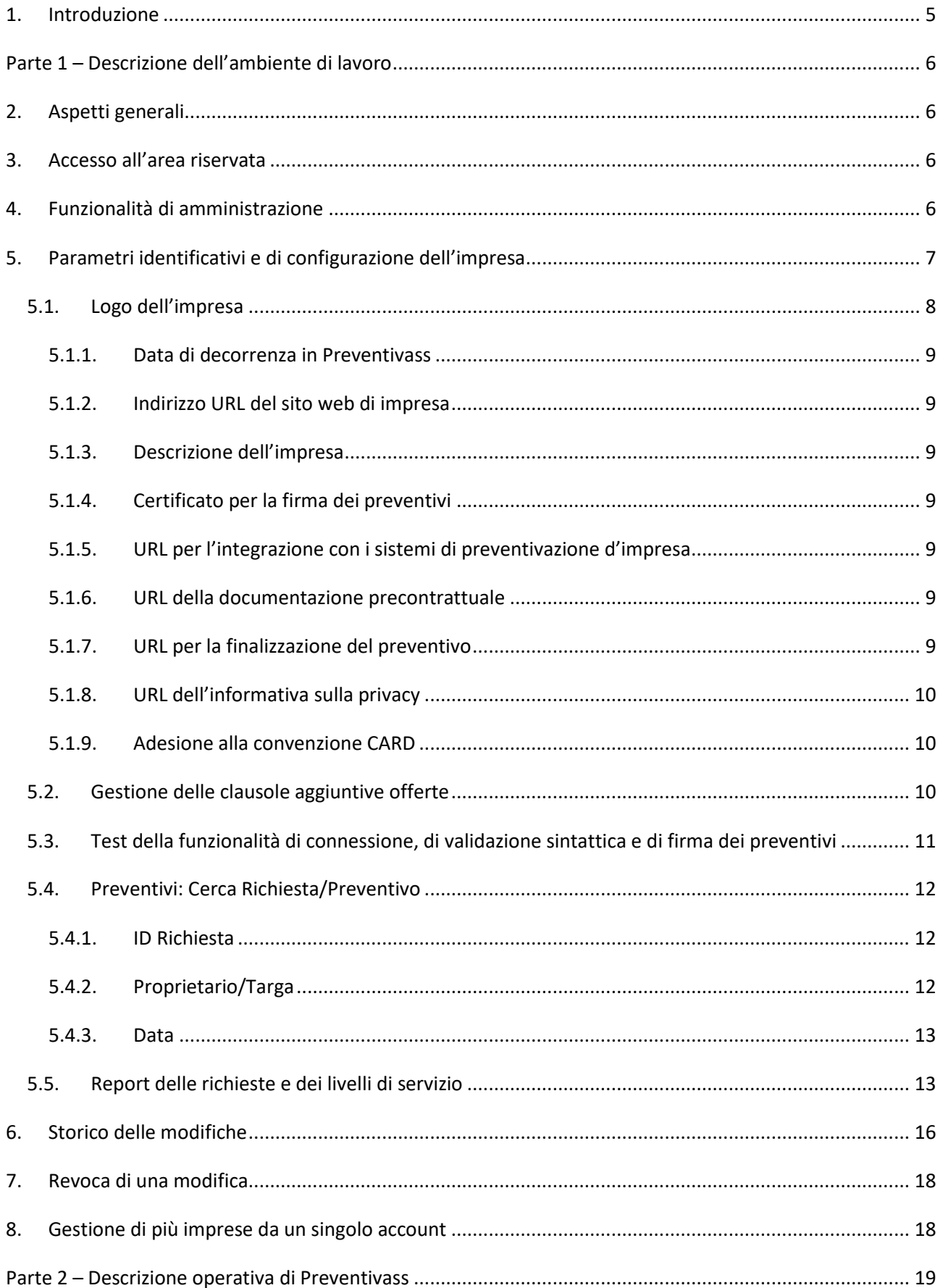

#### **FPREVENTIVASS** Manuale tecnico dell'amministratore d'impresa

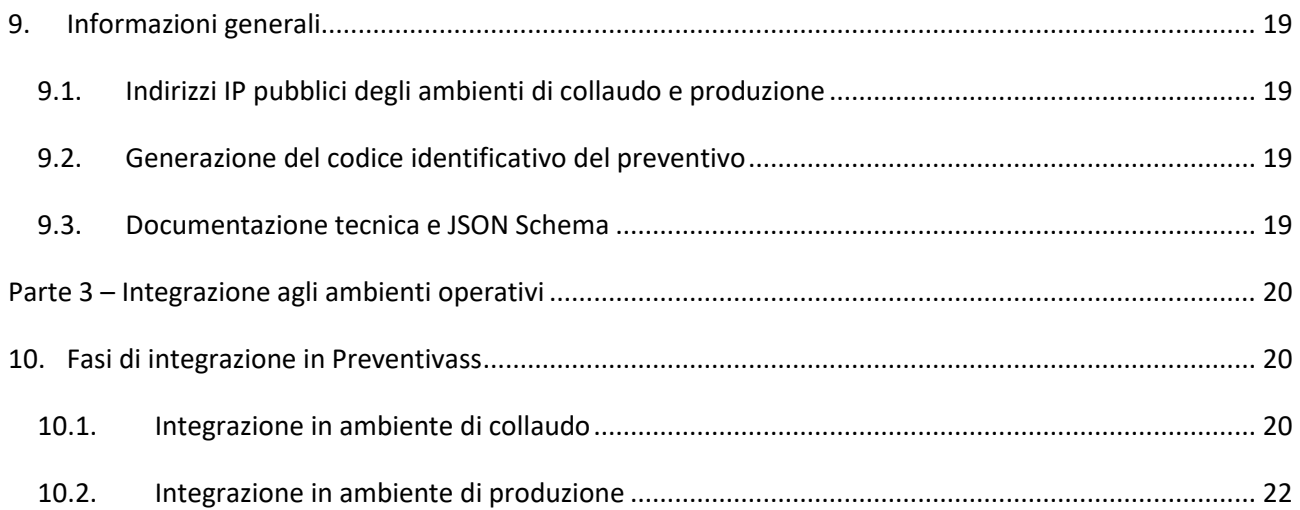

# Indice delle immagini

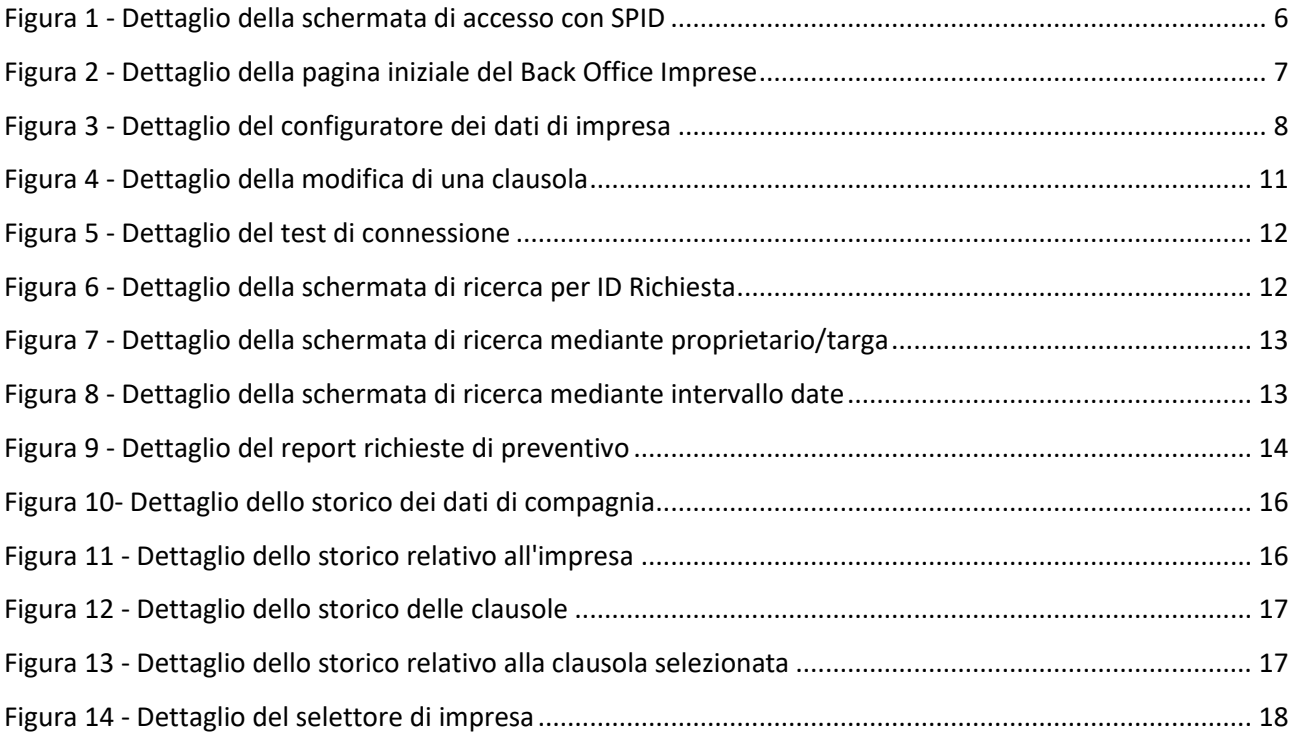

### <span id="page-4-0"></span>1. Introduzione

Il presente manuale, richiamato nell'allegato 1 del regolamento sul *Nuovo Preventivatore Pubblico*, illustra le funzionalità e gli adempimenti tecnici messi a disposizione dell'impresa per il rispetto di quanto previsto nelle norme regolamentari.

Al fine di facilitare la sua consultazione, il manuale è stato suddiviso in tre sezioni:

### **Parte 1 – [Descrizione dell'ambiente di lavoro](#page-5-0)**

Definisce le varie sezioni del *Back Office Imprese.* È rivolto agli amministratori già integrati nell'ambiente di collaudo o di produzione.

Qualora la vostra impresa non sia ancora integrata a Preventivass, si rinvia alla "[Parte 3](#page-19-0)" dove sono contenute le indicazioni per procedere a tale integrazione.

### **Parte 2 – [Descrizione operativa di Preventivass](#page-18-0)**

Definisce alcune caratteristiche di funzionamento di Preventivass.

### **Parte 3 – [Integrazione agli ambienti operativi](#page-19-0)**

Definisce gli step necessari per l'integrazione agli ambienti di collaudo e produzione.

# <span id="page-5-0"></span>Parte 1 – Descrizione dell'ambiente di lavoro

## <span id="page-5-1"></span>2. Aspetti generali

Ogni impresa integrata in Preventivass dispone di una propria area riservata definita *Back Office Imprese*, in cui può provvedere all'inserimento, aggiornamento e modifica dei propri contenuti informativi. Tali dati sono utilizzati da Preventivass per alimentare il *Front End* rivolto ai consumatori. Tali contenuti costituiscono la base informativa rilasciata nei singoli preventivi; ad esempio, la descrizione di ogni clausola aggiuntiva adottata dall'impresa è conservata all'interno del c.d. "repository" dal quale, nel caso sia oggetto di richiesta da parte dell'utente, ne viene recuperato ed esposto il testo nell'output di preventivo.

L'impresa, nella propria area riservata, può gestire le informazioni concernenti il logo, la descrizione dell'azienda, il certificato di firma, l'URL<sup>1</sup> delle proprie API esposte, l'URL della documentazione precontrattuale, l'URL per l'informativa sulla privacy e, infine, l'URL alla pagina di finalizzazione del preventivo.

### <span id="page-5-2"></span>3. Accesso all'area riservata

L'area di accesso al *Back Office Imprese* in ambiente di produzione<sup>2</sup> è disponibile al seguente URL:

<https://backoffice.preventivass.it/>

L'autenticazione avviene tramite SPID Professionale ottenibile presso i c.d. Identity Provider SPID riconosciuti dall'AgID<sup>3</sup>, reperibili negli elenchi pubblicati dalla stessa AgID. È possibile selezionare il proprio *Identity Provider SPID* facendo click sul pulsante "Accedi con SPID" ( $\rightarrow$  Vedi [Figura 1\)](#page-5-4).

### <span id="page-5-3"></span>4. Funzionalità di amministrazione

Il *Back Office Imprese* permette la gestione delle seguenti funzionalità:

- Parametri identificativi e di configurazione dell'impresa
- Clausole aggiuntive offerte dall'impresa
- Test della funzionalità di connessione, di validazione sintattica e di firma dei preventivi
- Report delle richieste e dei livelli di servizio

Una volta effettuato l'accesso, l'amministratore visualizzerà la schermata riportata nella [Figura 2.](#page-6-1)

Accedi con SPID

1

SPID, il Sistema Pubblico di Identità Digitale, ti permette di accedere a tutti i servizi online della Pubblica Amministrazione con un'unica Identità Digitale (username e password). Se non hai ancora SPID puoi visitare la pagina https://www.spid.gov.it/richiedi-spid e attivarlo facilmente da uno degli identity provider certificati. Я **Accedi con SPID** 

<span id="page-5-4"></span>*Figura 1 - Dettaglio della schermata di accesso con SPID*

<sup>1</sup> Uniform Resource Locator

<sup>&</sup>lt;sup>2</sup> Per informazioni relative all'ambiente di collaudo si rimanda al [paragrafo 9.1](#page-19-2)

<sup>3</sup> Agenzia per l'Italia digitale ([https://www.agid.gov.it/\)](https://www.agid.gov.it/)

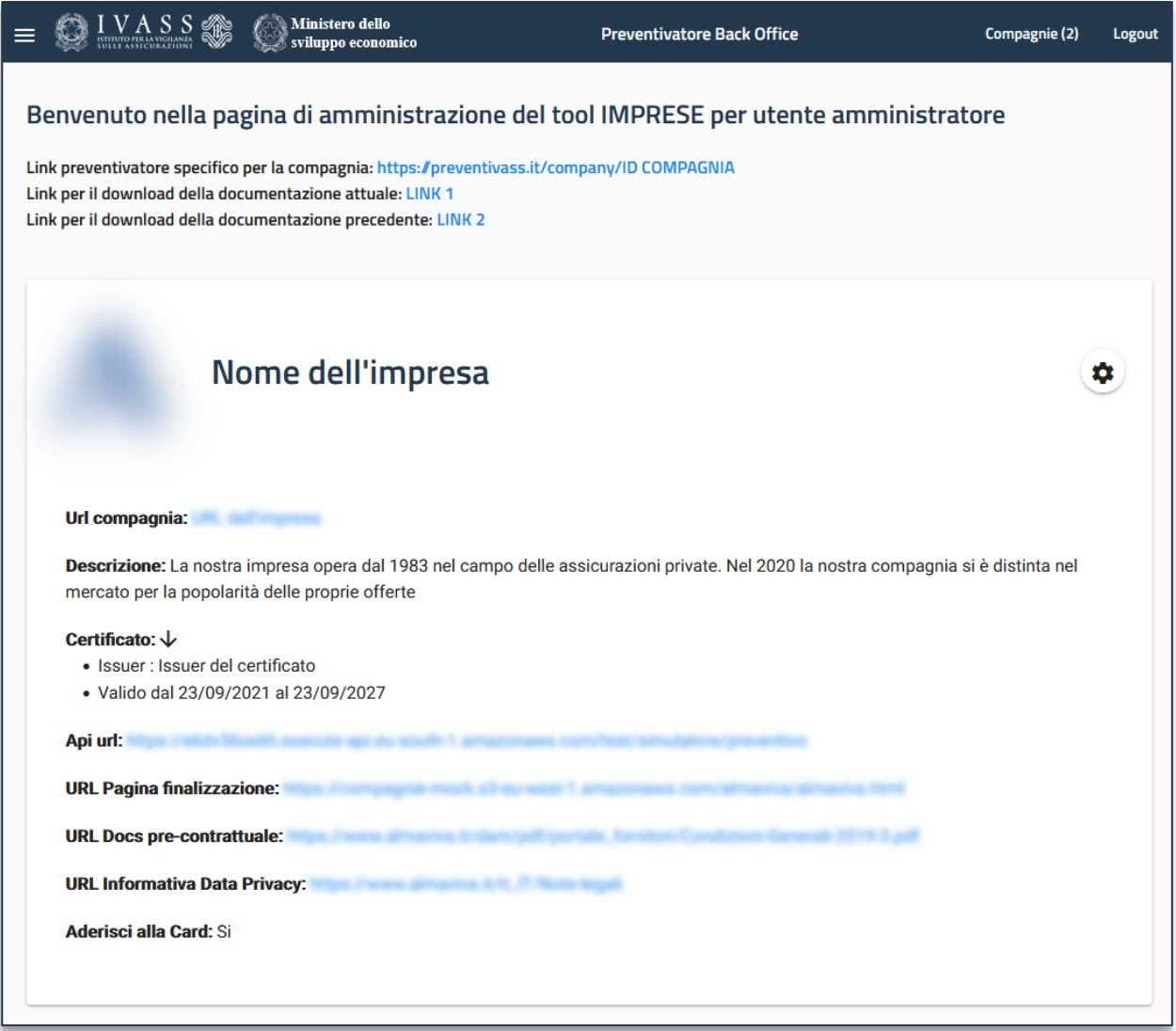

*Figura 2 - Dettaglio della pagina iniziale del Back Office Imprese*

## <span id="page-6-1"></span><span id="page-6-0"></span>5. Parametri identificativi e di configurazione dell'impresa

Per operare all'interno dell'applicazione è necessario inserire le informazioni che identificano l'impresa (nome, logo, URL impresa, descrizione, adesione alla convenzione CARD) unitamente ai dati di configurazione (certificato di firma, API URL, URL pagina di finalizzazione, URL della documentazione precontrattuale, URL dell'informativa sulla privacy).

Le richieste di inserimento o modifica dei parametri identificativi e di configurazione dell'impresa devono essere trasmesse almeno 10 giorni prima della data di effetto desiderata.

Per procedere all'inserimento delle predette informazioni è necessario aprire l'apposito configuratore, facendo click sull'icona  $\bigcirc$  presente in alto a destra della pagina web.

L'inserimento, e ogni successiva modifica dei predetti parametri attiva:

- la comunicazione di una notifica della richiesta ad IVASS;

- l'invio di una mail di notifica agli amministratori di compagnia;

- l'avvio da parte di IVASS di una procedura di validazione della richiesta, della durata massima di dieci giorni lavorativi.

È possibile reperire lo storico di tutte le modifiche effettuate alla sezione dell'anagrafica di impresa dalla sezione "Storico", descritta nel paragrafo [6](#page-15-0) del presente manuale.

Verrà visualizzato il seguente popup:

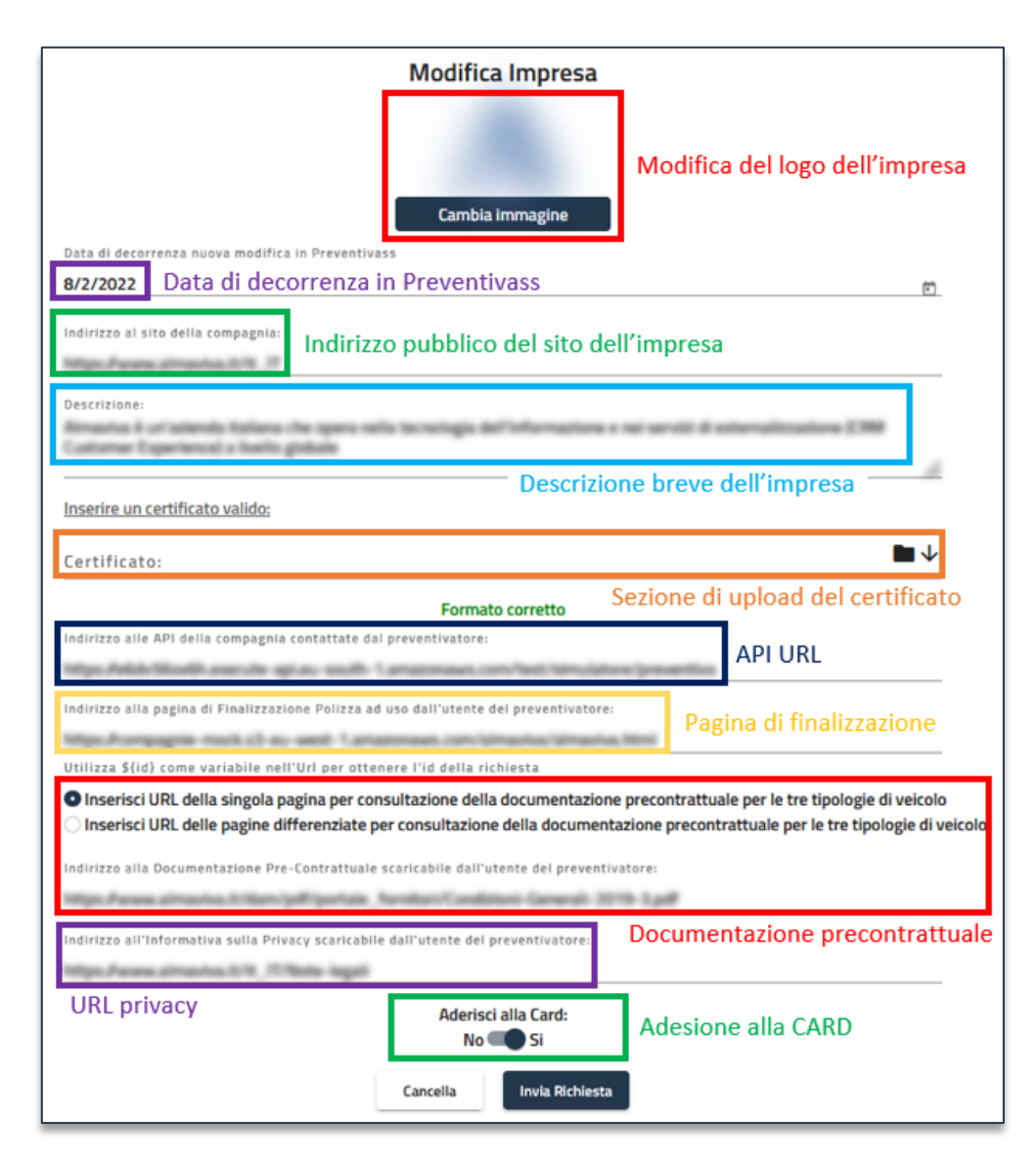

*Figura 3 - Dettaglio del configuratore dei dati di impresa*

### <span id="page-7-1"></span>5.1. Logo dell'impresa

<span id="page-7-0"></span>Il logo dell'impresa deve essere di dimensioni non superiori a 140 x 140 px<sup>4</sup> e non superare i 300 Kb<sup>5</sup> di peso. Qualora il logo avesse dimensioni in pixel superiori a quelle sopra specificate, lo stesso viene automaticamente ridimensionato. I formati supportati sono PNG e JPEG.

**.** 

<sup>4</sup> Pixel

<sup>5</sup> Kilobyte

### 5.1.1. Data di decorrenza in Preventivass

<span id="page-8-0"></span>È il campo in cui va indicata la data di decorrenza della modifica richiesta all'interno di Preventivass. Si ricorda che il processo di approvazione da parte di IVASS ha la durata massima di 10 giorni. Per far fronte ad eventuali motivate richieste di modifica con carattere di urgenza, è necessario attivare i punti di contatto ufficiali [\(preventivatore.rca@ivass.it,](mailto:preventivatore.rca@ivass.it) [supporto.preventivatore@almaviva.it\)](mailto:supporto.preventivatore@almaviva.it).

### 5.1.2. Indirizzo URL del sito web di impresa

<span id="page-8-1"></span>È il campo di testo nel quale va inserito l'URL del sito internet ufficiale dell'impresa.

### 5.1.3. Descrizione dell'impresa

<span id="page-8-2"></span>È il campo di testo nel quale può essere inserita una descrizione sintetica dell'impresa a fini di marketing. Il limite massimo è di 500 caratteri.

### 5.1.4. Certificato per la firma dei preventivi

<span id="page-8-3"></span>Al fine di operare in Preventivass, è necessario caricare un file PEM<sup>6</sup> contenente il certificato utilizzato dall'impresa per firmare tutti i preventivi emessi dal proprio web service. Tale file dovrà avere una lunghezza della chiave di cifratura da 2048 a 4096 bit in formato X.509, algoritmo RSA. Per imprescindibili motivi di sicurezza, il certificato, in corso di validità, dovrà essere emesso da una CA <sup>7</sup> presente negli elenchi di cui ai sottostanti link:

### <https://ccadb-public.secure.force.com/mozilla/CACertificatesInFirefoxReport> <https://wiki.mozilla.org/CA>

5.1.5. URL per l'integrazione con i sistemi di preventivazione d'impresa

<span id="page-8-4"></span>È il campo di testo nel quale inserire l'API URL dell'impresa.

### 5.1.6. URL della documentazione precontrattuale

<span id="page-8-5"></span>È il campo di testo dove l'Amministratore inserisce l'URL alla documentazione precontrattuale della propria società. Si può rinviare ad una pagina web contenente la documentazione o direttamente ad un file PDF.

Può riferirsi ad un unico file/pagina web oppure a tre file/pagine web distinti in base a ciascuna categoria di veicolo.

### 5.1.7. URL per la finalizzazione del preventivo

<span id="page-8-6"></span>È il campo di testo dove inserire l'URL della pagina web del sito internet dell'impresa per la finalizzazione del preventivo. La stipula del contratto potrà avvenire, in base alla policy dell'impresa, secondo le seguenti modalità:

### *Finalizzazione tramite canale web*

È previsto l'inserimento di un indirizzo URL per la finalizzazione del preventivo. Il numero univoco della richiesta sarà trasmesso alla pagina web tramite l'identificativo *\${id}.*

*Esempi*

**.** 

https://www.nomeimpresaassicurativa.it/\${id}/finalizza.html

https://www.nomeimpresaassicurativa.it/finalizza.html?id\_richiesta=\${id}

https://www.nomeimpresaassicurativa.it/finalizza/\${id}

<sup>6</sup> Privacy Enhanced Mail

<sup>7</sup> Certification Authority

Si precisa che tale link dovrà essere invocabile tramite metodo GET HTTP.

### *Finalizzazione tramite canale telefonico*

Si dovrà inserire all'interno del presente campo un URL mediante il quale il consumatore raggiungerà le informazioni necessarie per finalizzare il preventivo telefonicamente. È possibile recuperare il numero univoco della richiesta tramite l'identificativo *\${id}.*

### *Finalizzazione tramite rete agenziale*

Si dovrà inserire all'interno del presente campo un URL mediante il quale il consumatore raggiungerà le informazioni necessarie per finalizzare il preventivo tramite gli intermediari dell'impresa.

Dovrà essere fornita al cliente una lista di agenzie presso le quali concludere il contratto. È possibile recuperare il numero univoco della richiesta tramite l'identificativo *\${id}*.

### 5.1.8. URL dell'informativa sulla privacy

<span id="page-9-0"></span>È il campo di testo dove inserire l'URL dell'informativa sulla Privacy adottata dall'impresa. Tale link può fare riferimento ad una pagina web contenente l'informativa o a un file PDF.

### 5.1.9. Adesione alla convenzione CARD

<span id="page-9-1"></span>Specifica l'adesione, o meno, alla convenzione CARD.

### 5.2. Gestione delle clausole aggiuntive offerte

<span id="page-9-2"></span>Tale sezione consente di inserire e modificare le clausole aggiuntive.

Per procedere in tal senso è necessario accedere alla pagina di gestione delle clausole aggiuntive dal menu laterale, selezionando la voce "Clausole".

In questa sezione le clausole aggiuntive sono distinte in tre macrocategorie: autovetture, motocicli e ciclomotori.

La modifica della clausola avviene cliccando su di essa e modificando i campi evidenziati nella sottostante figura 4. Dopo la modifica della clausola non sarà possibile inviare una nuova richiesta di modifica finché la stessa non sarà stata valutata dall'IVASS.

Qualora una richiesta di modifica sia stata effettuata accidentalmente, o si verifichi la necessità di effettuare ulteriori integrazioni o correzioni, è necessario annullare la richiesta in corso con le modalità previste dal successivo paragrafo [7](#page-17-0) del presente Manuale e procedere all'inserimento di una nuova richiesta di modifica.

#### Manuale tecnico dell'amministratore d'impresa **PREVENTIVASS**

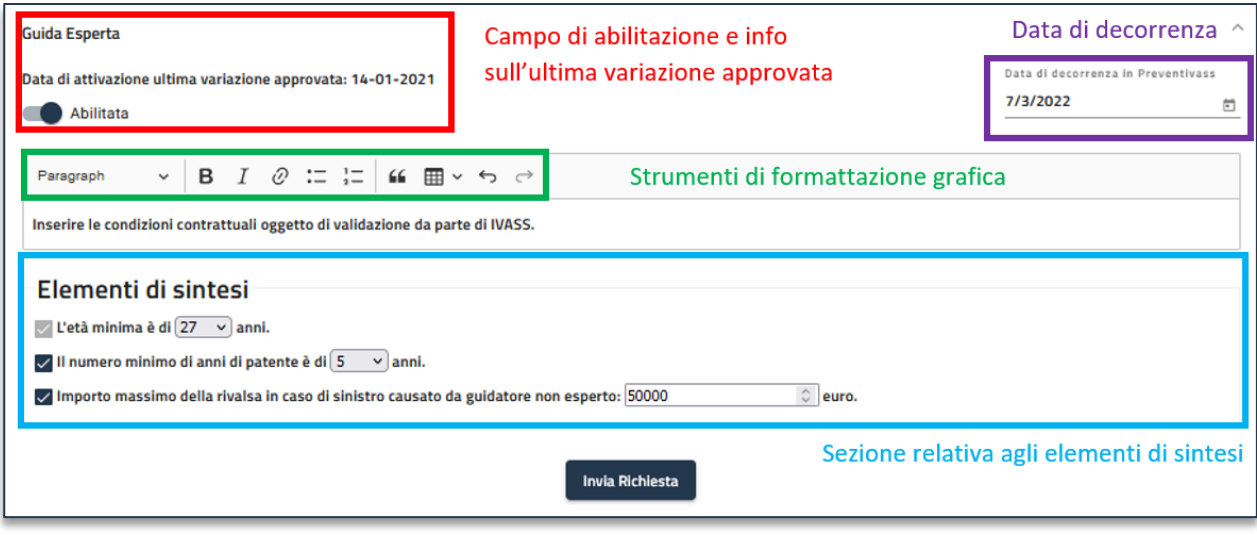

*Figura 4 - Dettaglio della modifica di una clausola*

<span id="page-10-1"></span>Il campo "Data di decorrenza" indica la data di entrata in vigore della clausola. Le modifiche sono soggette all'approvazione da parte di IVASS e sono valutate entro dieci giorni dalla richiesta. Per tale motivo il campo "Data di decorrenza" non può essere valorizzato con una data inferiore a dieci giorni dalla richiesta.

Per la corretta gestione delle clausole, si rinvia alle previsioni di cui all'articolo 3.2 dell'allegato 1 al Regolamento.

### 5.3. Test della funzionalità di connessione, di validazione sintattica e di firma dei preventivi

<span id="page-10-0"></span>Il test di connessione consente la verifica del funzionamento della connettività tra Preventivass e il sistema di preventivazione dell'impresa. Per accedere a questo strumento è necessario selezionare "Test connessione" dal menu laterale.

Tramite il test di connessione è possibile verificare e testare l'API URL e la chiave pubblica caricata dall'impresa, nonché eventuali nuove configurazioni senza apportare modifiche alla configurazione attuale.

Avviando il test sarà possibile:

- Testare che l'invio della richiesta avvenga tramite *Post*
- Testare che il *Payload* non sia corrotto
- Testare che la *Risposta* sia conforme allo schema
- Testare che la *Firma* sia verificabile
- Testare che l'*issuer* corrisponda al corretto valore individuato per l'impresa

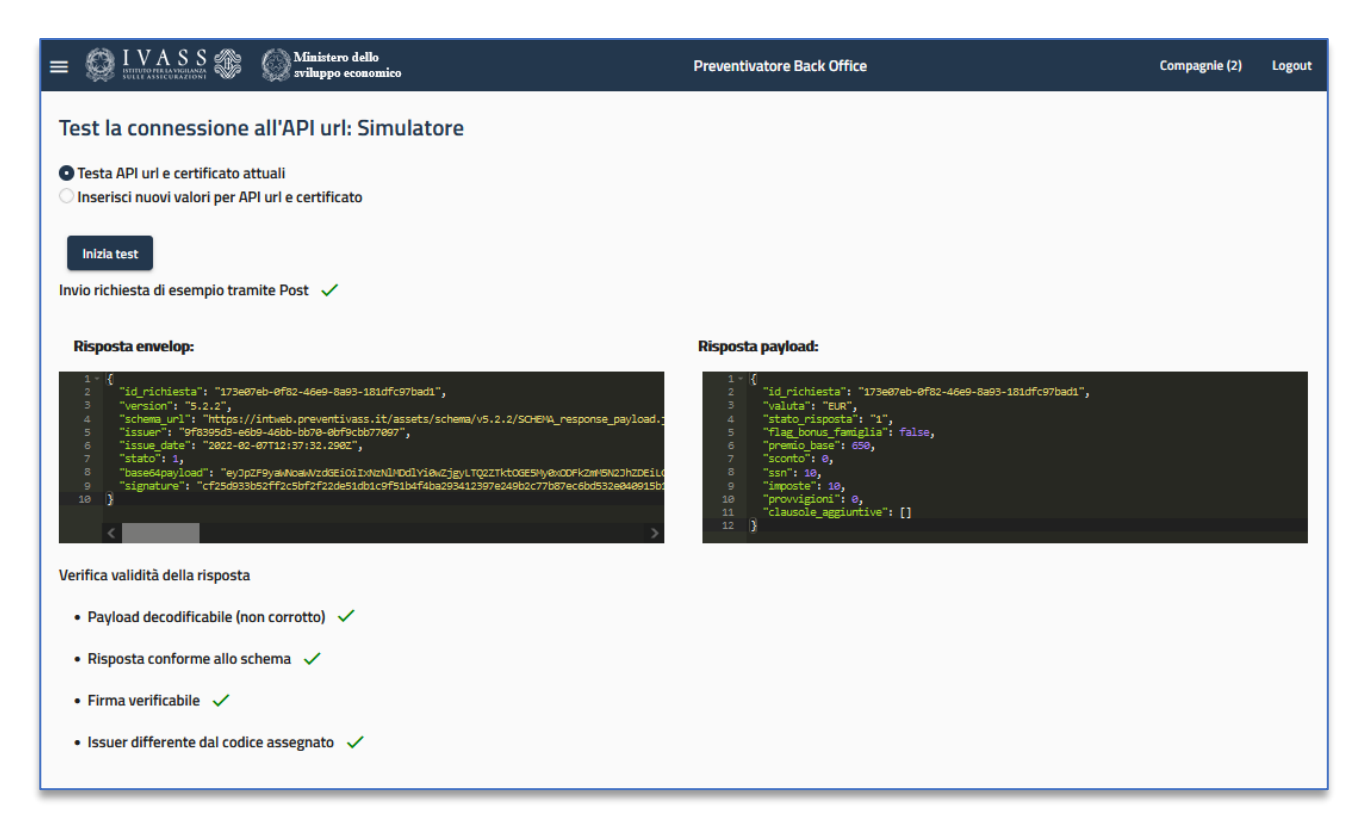

*Figura 5 - Dettaglio del test di connessione*

### <span id="page-11-3"></span>5.4. Preventivi: Cerca Richiesta/Preventivo

<span id="page-11-0"></span>È possibile accedere alla funzionalità di ricerca delle singole richieste nonché dei preventivi tramite il menu laterale, selezionando "Cerca Richiesta/Preventivo". Tramite questa funzionalità è possibile ricercare i preventivi generati tramite:

### 5.4.1. ID Richiesta

<span id="page-11-1"></span>È possibile effettuare una ricerca dei preventivi generati inserendo ID richiesta nell'apposito campo

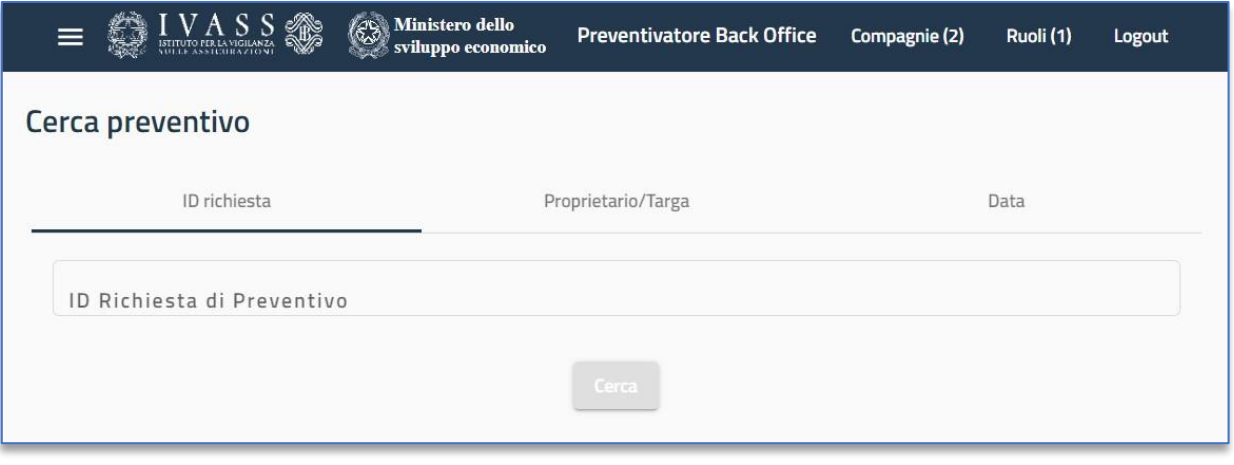

*Figura 6 - Dettaglio della schermata di ricerca per ID Richiesta*

### 5.4.2. Proprietario/Targa

<span id="page-11-4"></span><span id="page-11-2"></span>È possibile effettuare una ricerca dei preventivi tramite il Codice Fiscale del Proprietario o la Targa del veicolo

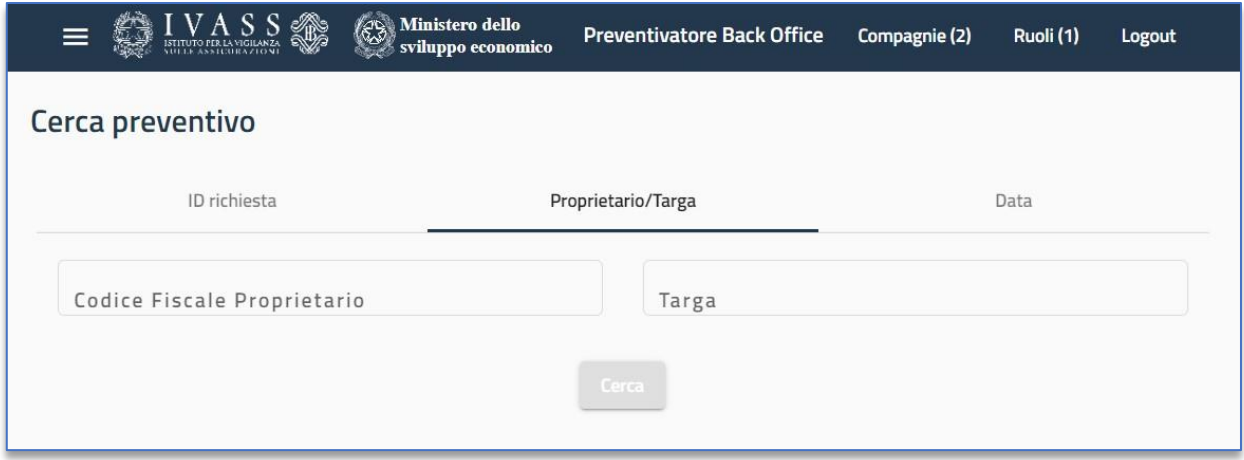

*Figura 7 - Dettaglio della schermata di ricerca mediante proprietario/targa*

#### 5.4.3. Data

<span id="page-12-2"></span><span id="page-12-0"></span>È possibile effettuare una ricerca dei preventivi, in un dato arco temporale, tramite data di inizio e/o data di fine

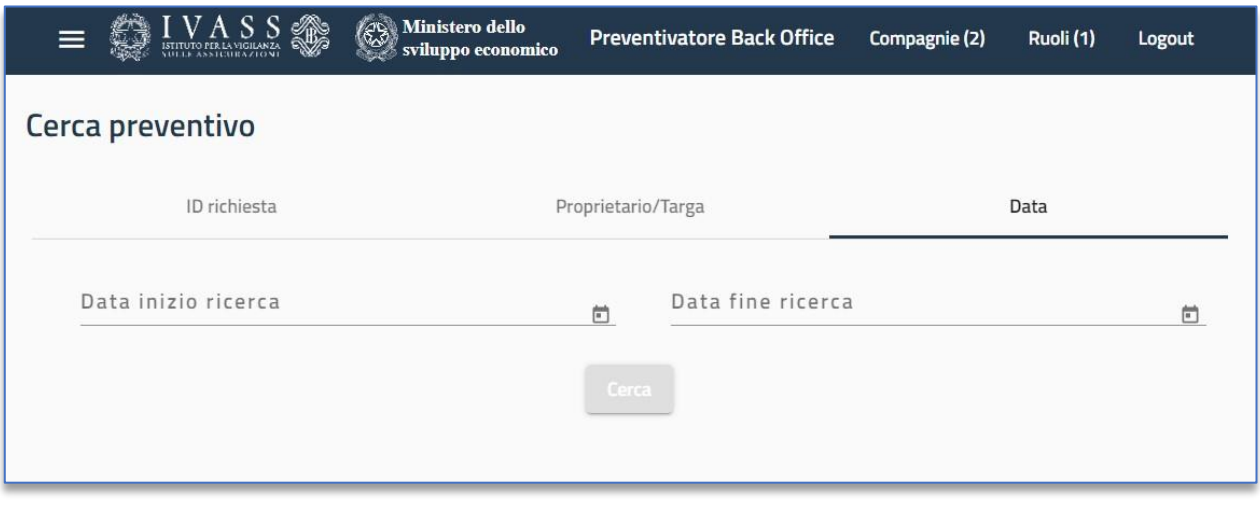

*Figura 8 - Dettaglio della schermata di ricerca mediante intervallo date*

### <span id="page-12-3"></span>5.5. Report delle richieste e dei livelli di servizio

<span id="page-12-1"></span>Questa sezione consente all'impresa di monitorare i livelli di servizio conseguiti per la risposta alle richieste di preventivo pervenute. Per accedere a questo strumento è necessario selezionare "Report Richieste" dal menu laterale.

| $\equiv$                                                 | VASSS                                                                                                  | Ministero dello<br>sviluppo economico |                   |                                      | <b>Preventivatore Back Office</b>                                                 |                                  |                                      | Compagnie (2)               | Logout       |
|----------------------------------------------------------|----------------------------------------------------------------------------------------------------|---------------------------------------|-------------------|--------------------------------------|-----------------------------------------------------------------------------------|----------------------------------|--------------------------------------|-----------------------------|--------------|
| Report richieste di preventivo ricevute: Impresa<br>C    |                                                                                                    |                                       |                   |                                      |                                                                                   |                                  |                                      |                             |              |
|                                                          | Seleziona un intervallo:                                                                               |                                       | dal               | Inizio<br>31/1/2022                  | $\mathbb{R}$                                                                      | al                               | Fine<br>7/2/2022                     | 尚                           |              |
|                                                          | Richieste preventivo ricevute                                                                          |                                       |                   |                                      |                                                                                   |                                  |                                      |                             |              |
|                                                          |                                                                                                    |                                       | Preventivi emessi |                                      |                                                                                   |                                  |                                      |                             |              |
|                                                          |                                                                                                    |                                       |                   | Preventivi validi                    |                                                                                   |                                  | Preventivi NON validi (entro i 5min) |                             |              |
|                                                          |                                                                                                    |                                       |                   |                                      |                                                                                   |                                  |                                      | Errore segnalato da compagn |              |
|                                                          | Compagnia                                                                                              | Totale                                | Totale            | Totale                               | Entro lo SLA (30s)                                                                | Oltre lo SLA (tra 30s<br>e 5min) | Totale                               | Totale                      | Pa           |
|                                                          | Impresa                                                                                                | 35                                    | 35                | 35                                   | 35                                                                                | $\circ$                          | $\bullet$                            | $\circ$                     |              |
|                                                          | ∢<br><b>Scarica report Excel</b><br><b>Scarica report CSV</b>                                          |                                       |                   |                                      |                                                                                   |                                  |                                      |                             | $\mathbf{v}$ |
|                                                          | Richieste originate dal consumatore su<br>Preventivass web con camparazione<br>Compagnia<br>dei prezzi |                                       |                   | Richieste preventivo da intermedario | Richieste preventivo da sito web di<br>compagnia senza comparazione dei<br>prezzi |                                  | Totale delle richieste di preventivo |                             |              |
|                                                          | Impresa                                                                                                | 35                                    |                   | $\bullet$                            |                                                                                   | $\bullet$                        | 35                                   |                             |              |
| <b>Scarica report Excel</b><br><b>Scarica report CSV</b> |                                                                                                    |                                       |                   |                                      |                                                                                   |                                  |                                      |                             |              |

*Figura 9 - Dettaglio del report richieste di preventivo*

<span id="page-13-0"></span>È possibile consultare il report selezionando un intervallo di date e visionare i seguenti dettagli riguardanti i preventivi:

- **Totale:** Visualizzazione dell'elenco totale delle richieste ricevute
- **Entro SLA (30s):** Preventivi emessi entro le tempistiche minime previste dal servizio (30 secondi)
- **Oltre lo SLA (tra 30s e 5min):** Preventivi emessi oltre le tempistiche minime previste dal servizio (più di 30 secondi ed entro 5 minuti)
- **Totale errori segnalati dalla Compagnia:** Numero totale delle richieste di preventivo contenenti errori segnalati dall'impresa con successiva classificazione per tipologia di errore:
	- 1. **Payload corrotto o illeggibile**: Richieste di preventivo aventi un contenuto corrotto o illeggibile (segnalate dall'impresa)
	- 2. **Firma non verificabile:** Richieste di preventivo aventi una firma corrotta o non verificabile (segnalate dall'impresa)
	- 3. **Richiesta non conforme allo schema:** Richieste di preventivo non conformi allo schema JSON di riferimento (segnalate dall'impresa)
	- 4. **Dato mancante:** Richieste di preventivi carenti di dati previsti dal Modello elettronico (segnalate dall'impresa)
- **Totale errori sintattici segnalati da IVASS:** Numero totale delle risposte di preventivo non valide per mancato superamento dei controlli sintattici con successiva classificazione per tipologia di errore rilevato
	- 1. **Payload corrotto o illeggibile**: Risposte aventi un contenuto corrotto o illeggibile (segnalati da IVASS)
	- 2. **Firma non verificabile:** Risposte aventi una firma corrotta o non verificabile (segnalate da IVASS)
	- 3. **Risposta non conforme allo schema:** Risposte non conformi allo schema JSON di riferimento (segnalati da IVASS)
- **Totale errori semantici segnalati da IVASS:** Numero totale delle risposte di preventivo non valide per mancato superamento dei controlli semantici con successiva classificazione per tipologia di errore rilevato
	- 1. **Clausola non richiesta fornita a pagamento:** Preventivi aventi una clausola a pagamento non richiesta dal consumatore
	- 2. **Clausola proposta ma non abilitata dall'impresa:** Preventivi contenenti una clausola non abilitata dall'impresa
	- 3. **Id richiesta riportato nella risposta non coincidente con la richiesta:** L'ID di richiesta del preventivo ottenuto non coincide con l'ID della richiesta originaria
	- 4. **Codice IVASS impresa riportato nella risposta non coincidente con Codice IVASS impresa associato al web service:** Il codice IVASS riportato nel preventivo dall'impresa non coincide con quello registrato nel *Back Office* da parte di IVASS
- **Classe di merito riportata nella risposta non coincidente con la Classe di merito risultante dalla Banca dati ATRC:** La classe di merito riportata nella risposta del preventivo non coincide con la classe di merito ottenuta dalla Banca dati ATRC. 8
- **Totale richieste JSON non ricevute:** Totale delle mancate risposte di preventivo per tipologia di errore rilevato
	- 1. **Time-out oltre 5 min:** Il time-out di attesa della risposta supera i 5 minuti
	- 2. **Http-500:** Generico problema rilevato durante la ricezione del preventivo dall'impresa
- **Tempo medio risposta corretta (ms):** Tempo medio delle risposte corrette in ms<sup>9</sup>
- **Varianza risposta corretta (ms):** Varianza delle risposte corrette in ms
- **Tempo minimo risposta corretta (ms):** Tempo minimo delle risposte corrette in ms
- **Tempo massimo risposta corretta (ms):** Tempo massimo delle risposte corrette in ms

È, inoltre, possibile visionare i dettagli dei dati contenuti in ogni singola cella. Cliccando su di essa verrà aperto un popup contenente la lista dei preventivi che fanno riferimento alla sezione scelta, ognuno dei quali è identificato da un ID request e dalla data di emissione.

Dalla seconda tabella del report, denominata "provenienza richieste", è possibile visualizzare le richieste di preventivo ripartite per provenienza da:

- Persona fisica che ha richiesto il preventivo tramite Preventivass
- Sito web di impresa (senza comparazione dei prezzi)

Viene, inoltre, visualizzato il totale delle richieste di preventivo risultante dalla somma delle due categorie elencate. È possibile esportare i report sia in formato Microsoft Excel che in formato CSV<sup>10</sup>.

 $\overline{a}$ 

<sup>8</sup> Tale controllo è stato disabilitato a seguito della modifica del JSON schema introdotta con la versione 5.2.2 di Preventivass – rilascio del 15 novembre 2021.

<sup>&</sup>lt;sup>9</sup> Millisecondi

<sup>10</sup> Comma-separated values

## <span id="page-15-0"></span>6. Storico delle modifiche

Selezionando la sezione "Storico", accessibile dal menu laterale, l'impresa può visualizzare tutte le richieste di modifica inserite relative agli elementi di cui ai paragrafi 4.1 e 4.2 del presente Manuale con indicazione di:

- Data e ora della richiesta
- **•** Dettaglio delle modifiche richieste
- Stato di approvazione da parte di IVASS

Per quanto attiene agli elementi di cui al paragrafo 4.1 è necessario selezionare "Dati Compagnia" e cliccare sul pulsante "Storico".

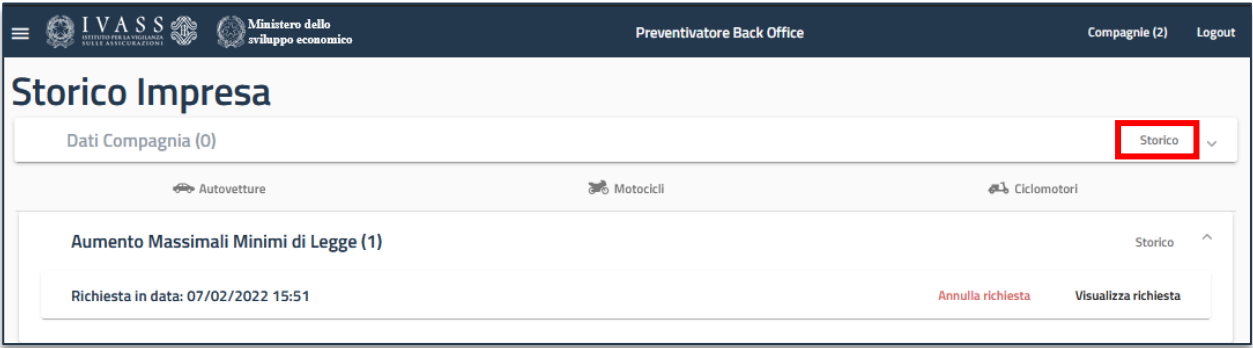

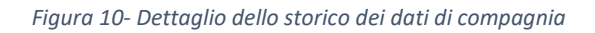

<span id="page-15-1"></span>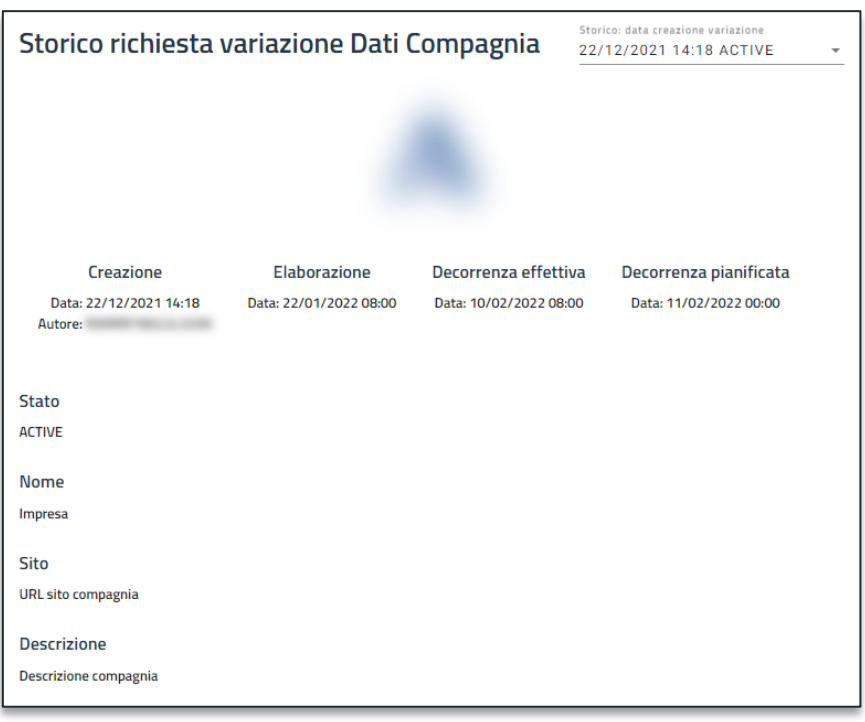

*Figura 11 - Dettaglio dello storico relativo all'impresa*

<span id="page-15-2"></span>Per quanto attiene alle clausole aggiuntive (par. [5.2\)](#page-9-2) è necessario selezionare la clausola da verificare e cliccare sul pulsante "Storico".

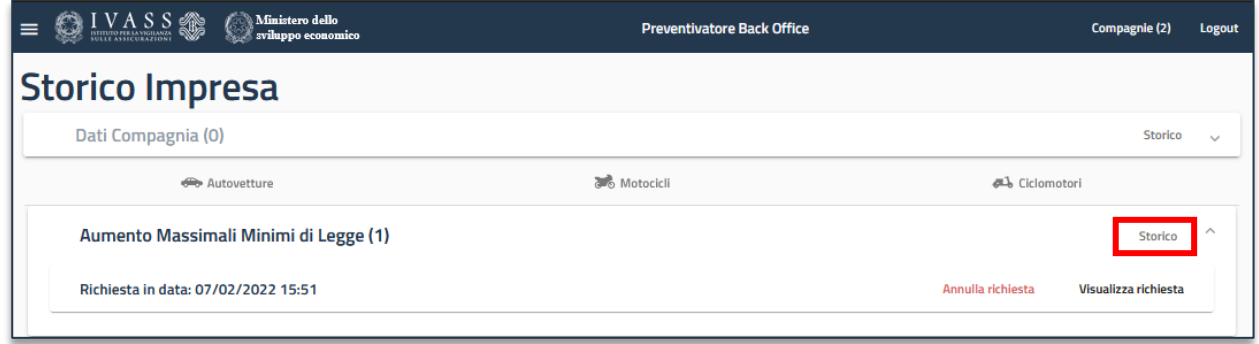

<span id="page-16-0"></span>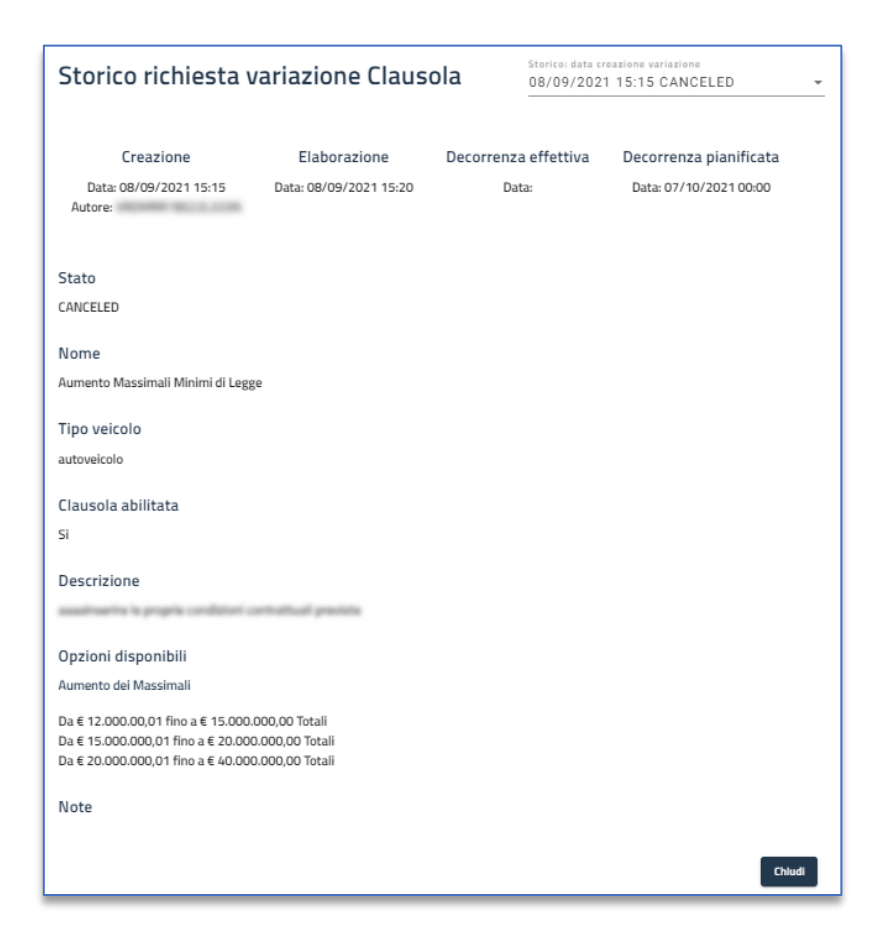

*Figura 12 - Dettaglio dello storico delle clausole*

*Figura 13 - Dettaglio dello storico relativo alla clausola selezionata*

<span id="page-16-1"></span>Tramite il pulsante "Visualizza richiesta" è, inoltre, possibile confrontare le richieste di modifica inviate e lo stato attuale della clausola.

Qualora i dati non siano corretti, oppure si abbia la necessità di integrarli, sarà possibile annullare la richiesta e procedere nuovamente alla modifica di tali campi.

## <span id="page-17-0"></span>7. Revoca di una modifica

Per annullare una richiesta di modifica è necessario accedere alla sezione "Storico" dal menu laterale selezionare la richiesta da modificare e successivamente cliccare sul pulsante "Annulla richiesta". Prima della revoca di una richiesta verrà mostrato un popup di conferma dell'intenzione di procedere all'annullamento della richiesta stessa.

### <span id="page-17-1"></span>8. Gestione di più imprese da un singolo account

È prevista la possibilità per l'amministratore di impresa di gestire l'operatività di più imprese. Per operare in tal modo è necessario fare click sul pulsante "Compagnie" in alto a destra e selezionare l'impresa per cui è necessario svolgere le attività di amministrazione. Ogni attività eseguita riguarderà unicamente la Compagnia selezionata.

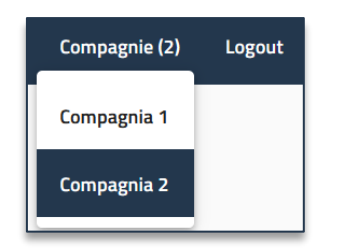

<span id="page-17-2"></span>*Figura 14 - Dettaglio del selettore di impresa*

# <span id="page-18-0"></span>Parte 2 – Descrizione operativa di Preventivass

### <span id="page-18-1"></span>9. Informazioni generali

Si riportano in questa sezione alcune utili informazioni inerenti al funzionamento di Preventivass.

### <span id="page-18-2"></span>9.1. Indirizzi IP pubblici degli ambienti di collaudo e produzione

### **Collaudo**

- 15.161.169.100
- 15.161.8.106

### **Produzione**

- 15.161.4.78
- $15.161.25.26$

### 9.2. Generazione del codice identificativo del preventivo

<span id="page-18-3"></span>Il sistema associa univocamente un identificativo ad ogni richiesta di preventivo. L'impresa risponde alla richiesta con un preventivo associando allo stesso il codice assegnato dall'IVASS all'impresa stessa. L'identificativo unico del preventivo così emesso dall' impresa è costruito premettendo il codice IVASS dell'impresa stessa all'identificativo di richiesta del preventivo, separando i due attributi con il carattere " (underscore).

### *Esempio*

Se l'identificativo di richiesta è uguale a *123456789* e il codice IVASS di impresa è uguale a *A999S*, l'identificativo unico del preventivo sarà *A999S\_123456789*

### 9.3. Documentazione tecnica e JSON Schema

<span id="page-18-4"></span>La documentazione tecnica di Preventivass è accessibile tramite i link messi a disposizione nella pagina iniziale del *Back Office Imprese*.

Nella documentazione tecnica sono riportati i file JSON Schema e, a titolo esemplificativo, i file JSON di esempio, i test case e la documentazione YAML<sup>11</sup>. Al fine di acquisire informazioni tecniche di dettaglio sugli attributi è opportuno prendere visione dei JSON Schema presenti all'interno della documentazione.

È, altresì, possibile scaricare i JSON Schema di tutte le versioni rilasciate tramite link diretto. Si riporta a titolo di esempio un elenco delle ultime due versioni rilasciate. In questo caso il download non richiede autenticazione.

- 1. [https://www.preventivass.it/assets/schema/v5.2.1/SCHEMA\\_response\\_envelop.json](https://www.preventivass.it/assets/schema/v5.2.1/SCHEMA_response_envelop.json)
- 2. [https://www.preventivass.it/assets/schema/v5.2.2/SCHEMA\\_response\\_envelop.json](https://www.preventivass.it/assets/schema/v5.2.2/SCHEMA_response_envelop.json)

 $\overline{a}$ 

<sup>&</sup>lt;sup>11</sup> YAML Ain't a Markup Language

# <span id="page-19-0"></span>Parte 3 – Integrazione agli ambienti operativi

### <span id="page-19-1"></span>10. Fasi di integrazione in Preventivass

L'impresa non ancora registrata su Preventivass dovrà seguire tre step di integrazione, volti alla registrazione degli amministratori, alla creazione del Back Office Imprese dedicato e alla configurazione dei dati necessari alla propria operatività. Tali step sono differenziati in base ai due ambienti operativi attualmente disponibili: collaudo e produzione.

### 10.1. Integrazione in ambiente di collaudo

<span id="page-19-2"></span>I seguenti step rappresentano in linea generale il processo di integrazione in ambiente di collaudo. Il processo viene reso in maniera sintetica e semplificata; si consiglia di contattare sempre l'Istituto per esaminare dettagliatamente il processo di integrazione.

### **STEP 1**

L'impresa comunica ad IVASS, all'indirizzo PEC [registrazione.amministratori.preventivatore@pec.ivass.it](mailto:registrazione.amministratori.preventivatore@pec.ivass.it) i dati dell'amministratore designato e responsabile dell'integrazione dei sistemi. Nello specifico, si rendono necessari i seguenti dati:

Dati dell'impresa

■ Nome (Ragione sociale)

Dati dell'amministratore

- Nome
- **•** Cognome
- **•** Codice fiscale
- $\blacksquare$  Indirizzo e-mail

### **STEP 2**

L'Istituto procede con l'accreditamento dell'impresa e del relativo amministratore in ambiente di collaudo. Verranno fornite le credenziali di accesso provvisorie (utente/password) all'amministratore mediante un'email indirizzata al referente nominato dall'impresa. L'amministratore potrà accedere all'ambiente di collaudo tramite il seguente URL:

### <https://intbackoffice.preventivass.it/>

### **STEP 3**

Una volta ricevute le credenziali di accesso, l'amministratore dovrà caricare - all'interno del proprio *Back Office Imprese* - i dati necessari alla comunicazione tra Preventivass e il motore di preventivazione dell'impresa. Per una descrizione dettagliata di tali dati si rimanda al paragrafo 5 del presente documento.

Si fa presente che, nel caso dell'ambiente di collaudo, non tutti i dati sono obbligatori ai fini del funzionamento della piattaforma.

Limitatamente all'ambiente di collaudo, si riporta una tabella riepilogativa indicante i dati **obbligatori** e quelli raccomandati:

**PREVENTIVASS** Manuale tecnico dell'amministratore d'impresa

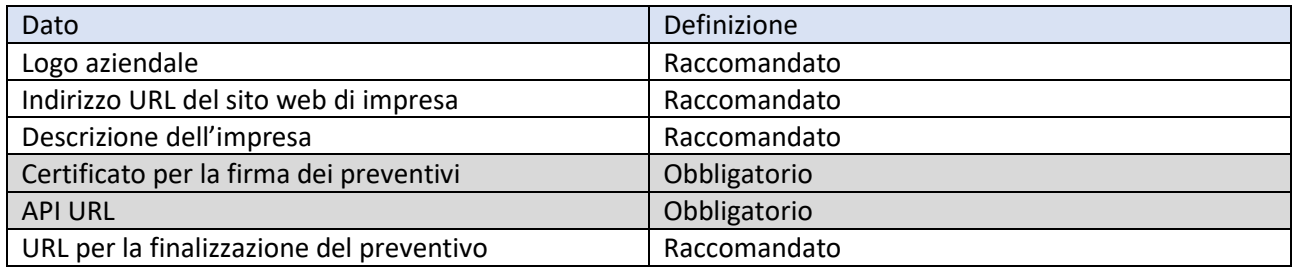

### **STEP 4**

L'impresa, dopo aver compilato tutti i campi descritti nello step precedente, invia la richiesta e attende l'abilitazione da parte dell'Istituto delle richieste di modifica inviate.

Le modifiche al *Back Office* e l'operatività dell'impresa saranno garantite solo dopo tale abilitazione.

Limitatamente all'ambiente di test, generalmente IVASS riceve e autorizza le richieste entro 24-48 ore.

L'amministratore d'impresa riceverà una e-mail per ogni richiesta di modifica inviata e accettata (o respinta).

### Nota bene

Le modifiche inviate sono visibili solo dopo l'approvazione dell'Istituto. Nel caso di prima comunicazione degli elementi anagrafici e di operatività dell'impresa, i campi risultano vuoti fino alla conclusione del processo di approvazione. Pertanto, non è necessario inviare nuove richieste.

### **STEP 5 (facoltativo in ambiente di collaudo)**

L'impresa completa il setup del *Back Office* con particolare attenzione alle clausole aggiuntive, per ciascuna categoria di veicolo. Nello specifico occorre:

- Abilitare la singola clausola (compatibilmente con la propria offerta di mercato)
- Fornire tutte le informazioni eventualmente previste per la singola clausola
- Riportare in modo dettagliato le condizioni contrattuali
- Inviare la richiesta ad IVASS per la validazione

### **STEP 6**

L'Istituto procede con l'eventuale validazione formale delle richieste pervenute mediante *Back Office*, oppure segnala l'eventuale presenza di errori nei dati ricevuti.

L'impresa, a questo punto, è abilitata a ricevere e a inviare flussi di dati verso Preventivass, mediante le API indicate. Ai fini di test, è possibile utilizzare le casistiche di collaudo aggiornate e fornite all'interno della documentazione rilasciata.

#### **PREVENTIVASS** Manuale tecnico dell'amministratore d'impresa

### 10.2. Integrazione in ambiente di produzione

<span id="page-21-0"></span>I seguenti step rappresentano in linea generale il processo di integrazione in ambiente di produzione. Il processo viene reso in maniera sintetica e semplificata; si consiglia di contattare sempre l'Istituto per esaminare dettagliatamente il processo di integrazione.

### **STEP 1**

L'impresa comunica ad IVASS, all'indirizzo PEC [registrazione.amministratori.preventivatore@pec.ivass.it,](mailto:registrazione.amministratori.preventivatore@pec.ivass.it) i dati relativi agli amministratori d'impresa designati. Nello specifico, si rendono necessari i seguenti dati:

Dati dell'impresa

■ Nome (Ragione sociale)

Dati dell'amministratore

- Nome
- **Cognome**
- Codice fiscale
- Mansione svolta all'interno dell'impresa
- **Indirizzo e-mail**
- Numero di telefono

### **STEP 2**

L'Istituto procede con l'accreditamento dell'impresa e del relativo amministratore (o dei relativi amministratori) in ambiente di produzione. L'accesso verrà garantito tramite SPID Professionale.

L'amministratore potrà accedere all'ambiente di collaudo tramite il seguente URL:

<https://backoffice.preventivass.it/>

### **STEP 3**

L'amministratore dovrà caricare - all'interno del proprio *Back Office Imprese* - i dati necessari alla comunicazione tra Preventivass e il motore di preventivazione dell'impresa, nonché eventuali clausole aggiuntive che l'impresa ritiene facoltativamente di abilitare. Per una descrizione dettagliata di tali dati si rimanda al paragrafo 4 del presente documento. Tutti i dati riportati in tale paragrafo si intendono come obbligatori.

### **STEP 4**

L'Istituto procede con l'eventuale validazione formale delle richieste pervenute mediante *Back Office*, oppure segnala l'eventuale presenza di errori nei dati ricevuti.

L'impresa, a questo punto, è abilitata a ricevere e a inviare flussi di dati verso Preventivass, mediante le API indicate.